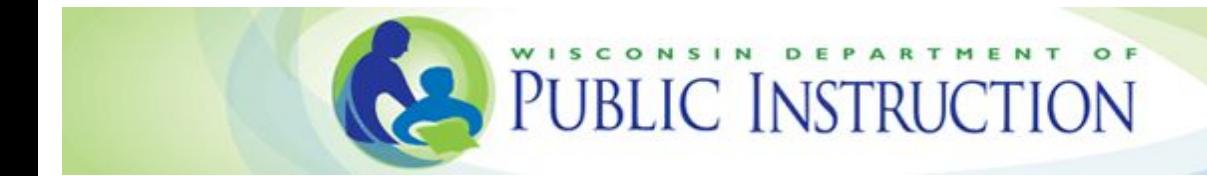

# **WISEdata Portal User Guide**

## **TABLE OF CONTENTS:**

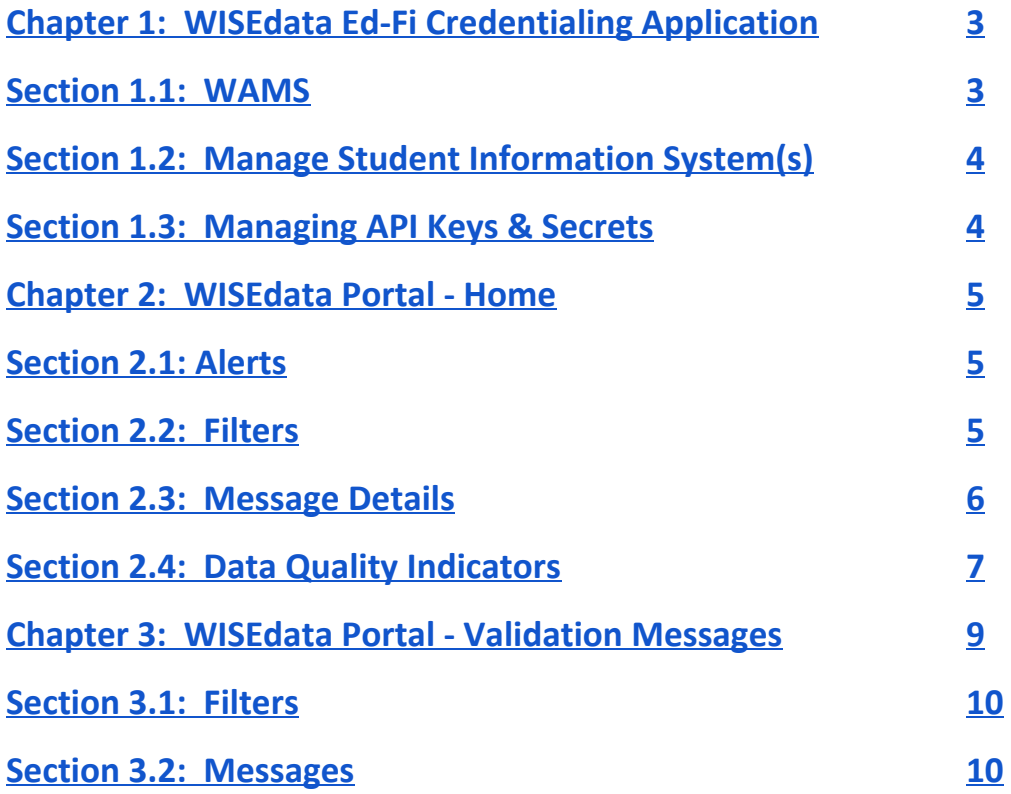

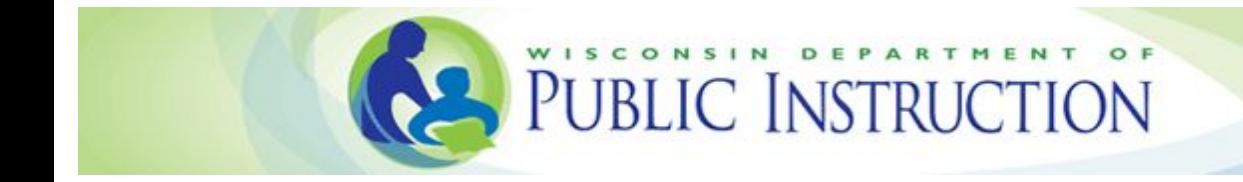

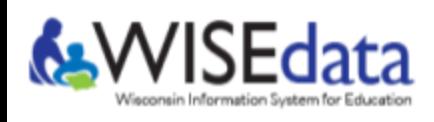

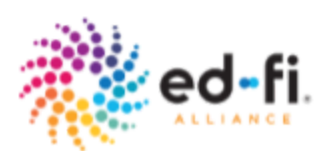

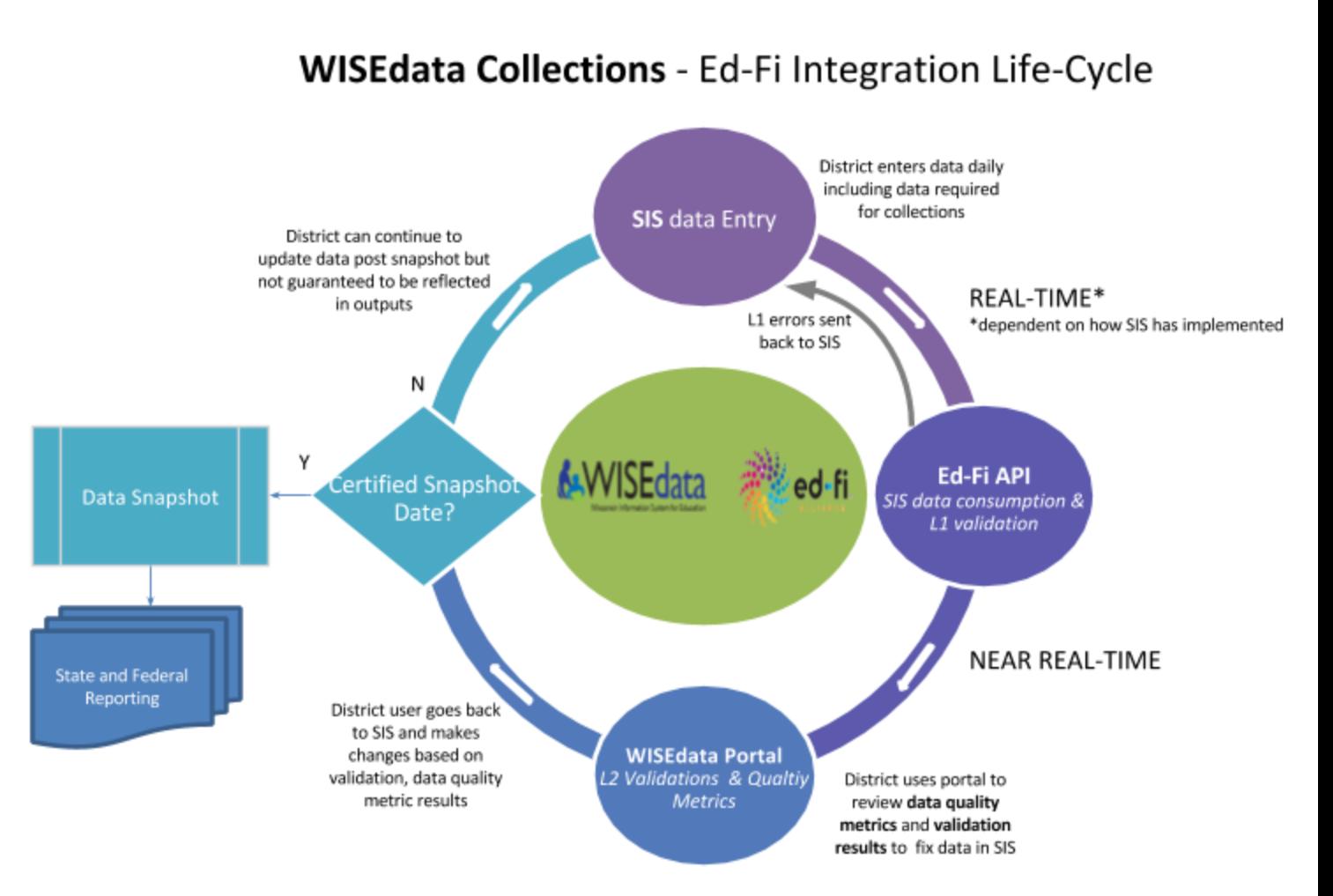

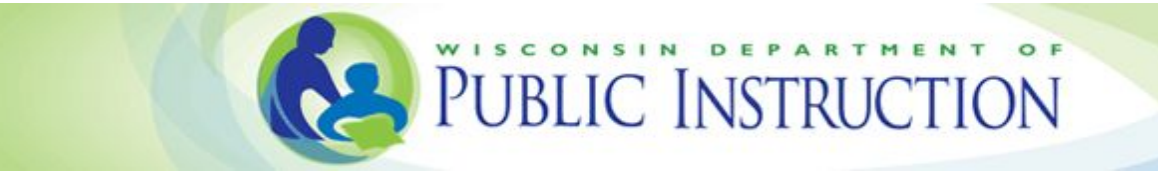

## <span id="page-2-2"></span>**Chapter 1: WISEdata Ed-Fi Credentialing Application**

A SIS vendor must obtain approval from your school district / choice school before the local SIS can **transmit data to the Wisconsin Department of Public Instruction (DPI). The Ed-Fi Credential system** provides a method for the school district / choice school and SIS vendor to authorize transmission of the **data.**

**The Ed-Fi Credentialing application generates encryption keys and secrets that are used to establish a secure connection between the local SIS and DPI. These keys and secrets are sensitive information that** should be kept confidential. You must not send copies of credentials via email. Your vendor is able to **access these items through the Ed-fi Credential application. Access to the Ed-fi Credentialing application should be limited to very few people, most likely your Chief/Lead Student Information System administrator and/or State reporting leaders.**

#### <span id="page-2-0"></span>**Section 1.1: WAMS Account Needed**

**Before beginning you must have a WAMS account if you do not already have one. WAMS [accounts](https://on.wisconsin.gov/WAMS/SelfRegController) can be set up [here.](https://on.wisconsin.gov/WAMS/SelfRegController) For instructions please see the [WAMS](http://dpi.wi.gov/sites/default/files/imce/wisedash/pdf/wams-guide.pdf) Guide.**

**Once you have obtained a WAMS account, your District Security Administrator (DSA) or WISEdata Application Administrator must assign you application roles for the Ed-Fi Credentialing and WISEdata** Portal applications in ASM. If you do not know whom to contact, you may request a user role [through](https://apps2.dpi.wi.gov/ldsutil/admin) **this [application](https://apps2.dpi.wi.gov/ldsutil/admin). Keep in mind that access to the Ed-Fi Credentialing application should be limited to very few people at the school district / choice school.**

#### <span id="page-2-1"></span>**Section 1.2: Manage Student Information System(s) (SIS)**

- 1. Add your SIS vendor to the list of authorized systems that can submit data on your behalf. (See **Figure 1.)**
	- **a. Click the Add SIS button.**
	- **b. Select your vendor from the list.**
	- **c. Click Update.**
- **2. Remove SIS vendors by clicking the Delete button.**
	- **Deleting a SIS vendor after data is submitted could be a dangerous operation. Please consult with DPI prior to using this function.**

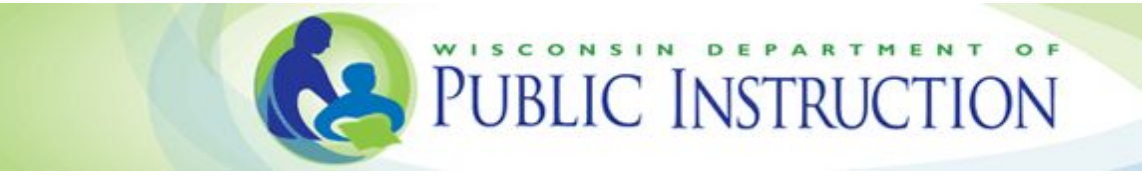

#### <span id="page-3-0"></span>**Section 1.3: Managing API Keys & Secrets**

**1. After granting authorization to a SIS vendor, an automatic message will be sent from DPI to the SIS vendor indicating that the vendor's API secret and key were generated.**

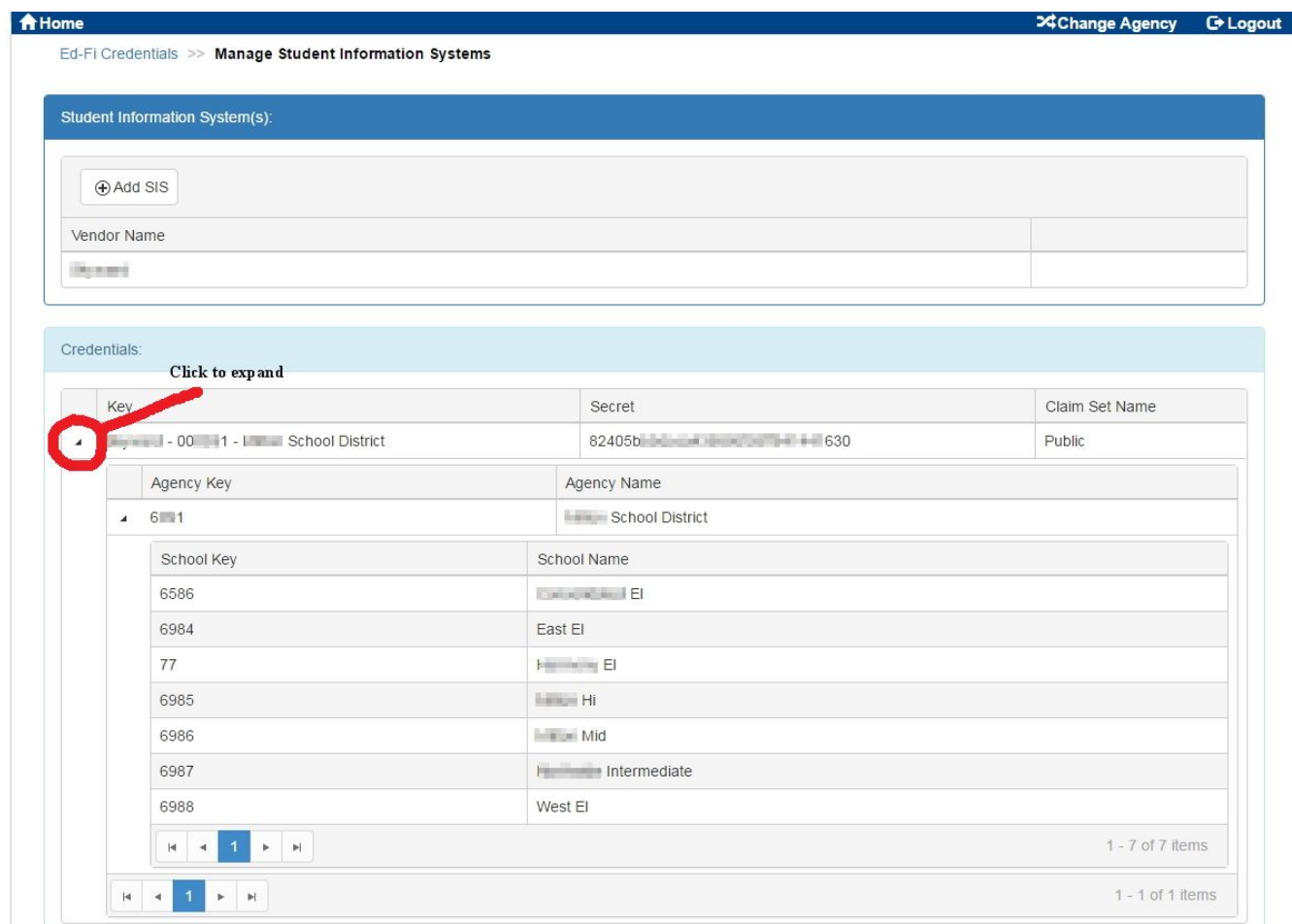

#### **Figure 1**

- **a. If your SIS is "cloud based," you will typically submit a support request to your vendor. They may schedule a time to walk you through the configuration to securely send data to WISEdata.**
- **b. For On-Premise SIS instances, you submit a support request to your vendor to contact you with instructions on how to establish the secure WISEdata connection. The vendor will have the API key and secret to use.**
	- **In a future release, the WISEdata Ed-Fi Credential system will display the key and secret to the school/district user (in the screen above).**

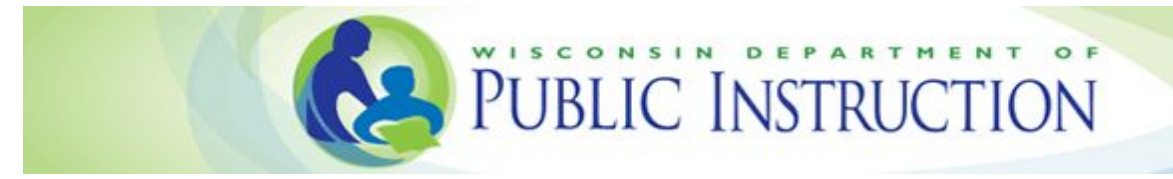

## <span id="page-4-2"></span>**Chapter 2: WISEdata Portal - Home**

#### <span id="page-4-1"></span>**Section 2.1: Alerts**

**Alerts may be generated by DPI to communicate important information. These messages are classified** into three different priority levels (critical, high, or medium). Alerts will not be visible most of the time.

#### <span id="page-4-0"></span>**Section 2.2: Filters**

**Filter data by selecting different menu items, such as school year, school, school type, and collection.** Please note that the school type All School Types is for the Choice Schools. Use the Export Collection **Data button to compile the data into a .CSV file.**

WISEdata - Collections - Data Quality & Validation Results

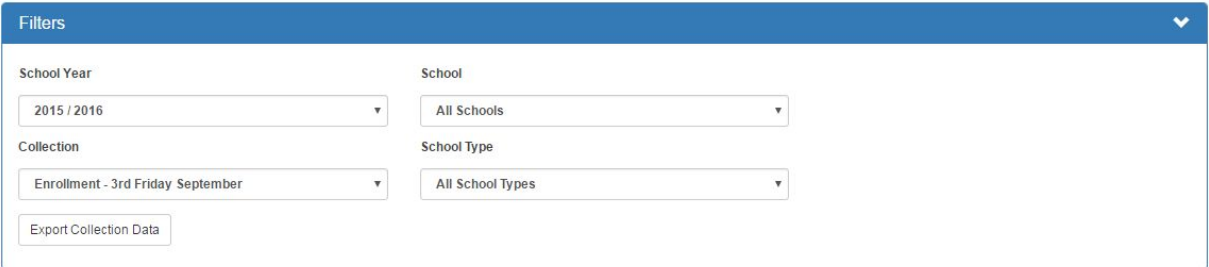

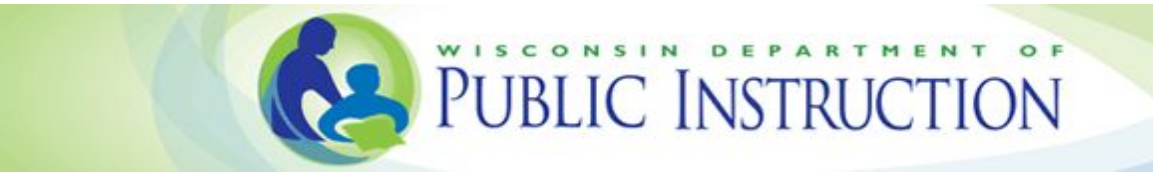

#### <span id="page-5-1"></span>**Section 2.3: Message Details**

**Displayed counts of errors, warnings, and informational messages are listed. The interactive buttons direct you to the Validation Message Center to review errors, warnings, and/or informational messages. These messages are explained in detail in Chapter 3.**

WISEdata - Collections - Data Quality & Validation Results

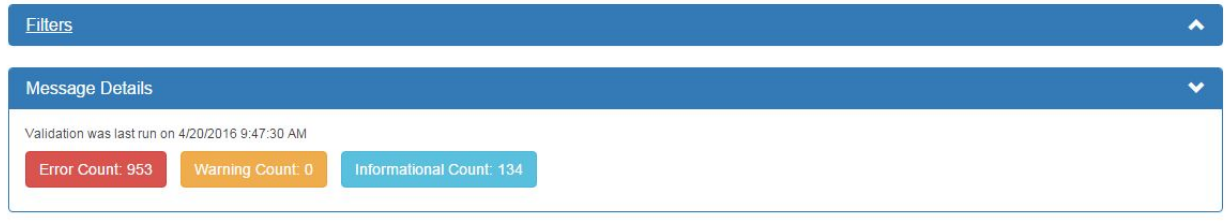

#### <span id="page-5-0"></span>**Section 2.4: Data Quality Indicators**

**View a graphical representation of data to see metrics at a quick glance. Info messages, warnings, and errors are displayed in the circle chart. The bar graphs show enrollment statistics by grade and gender, race/ethnicity, economic status, grade and disability, and ELP code. The last graph changes depending on which collection is selected.**

These metrics display the quality and health of the data transmitted from your SIS for state and federal **reporting. Use the results to determine necessary changes to make. For example, as a high school** serving grade levels 09 to 12, if you see enrollment in 4th grade on the metric, then that would be an **issue to fix in your SIS.**

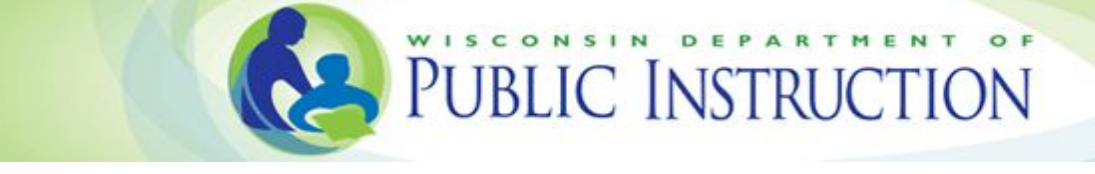

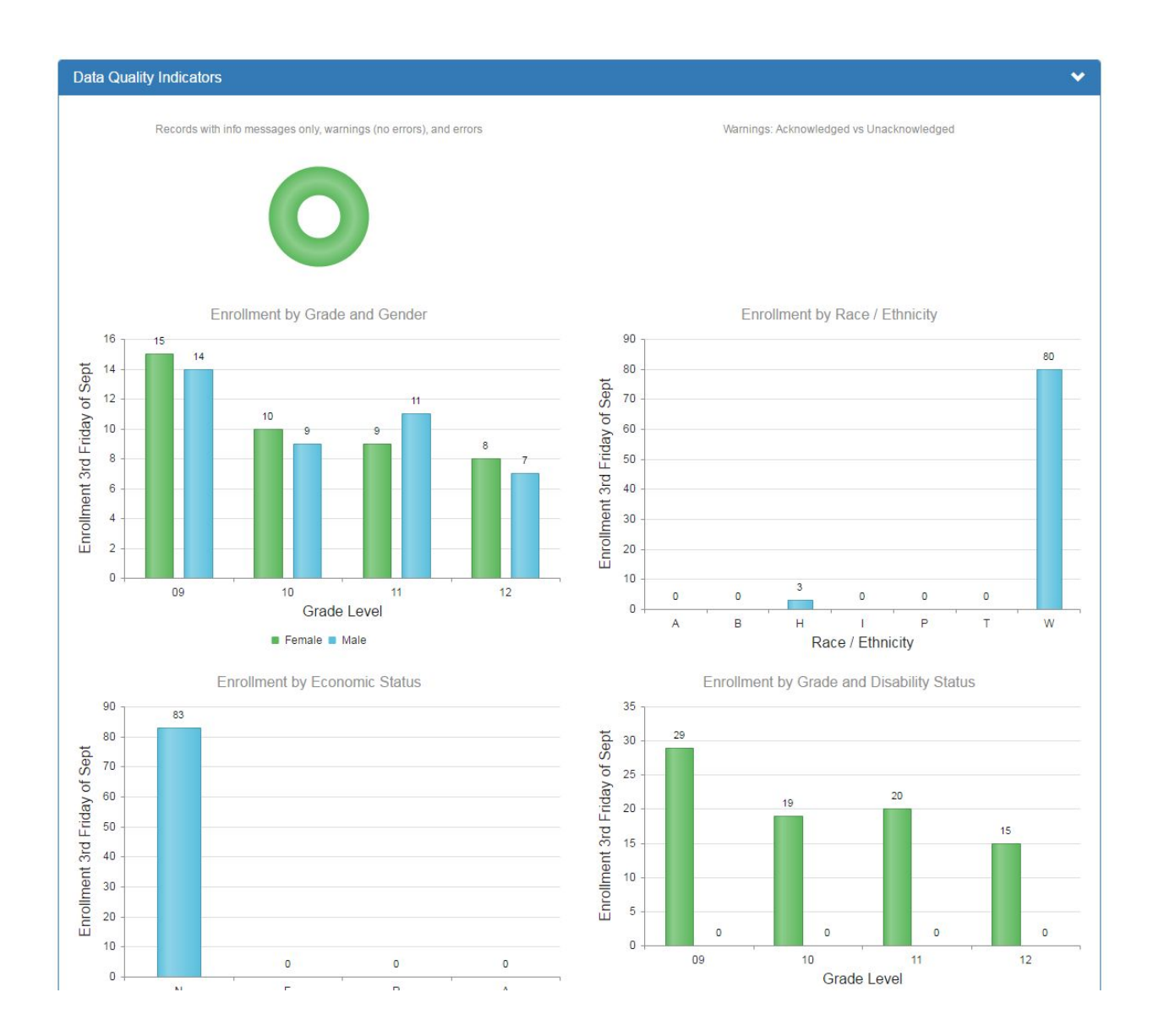

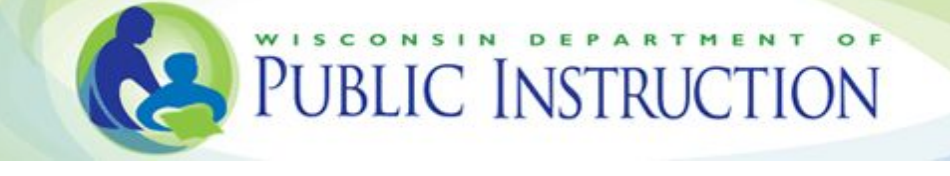

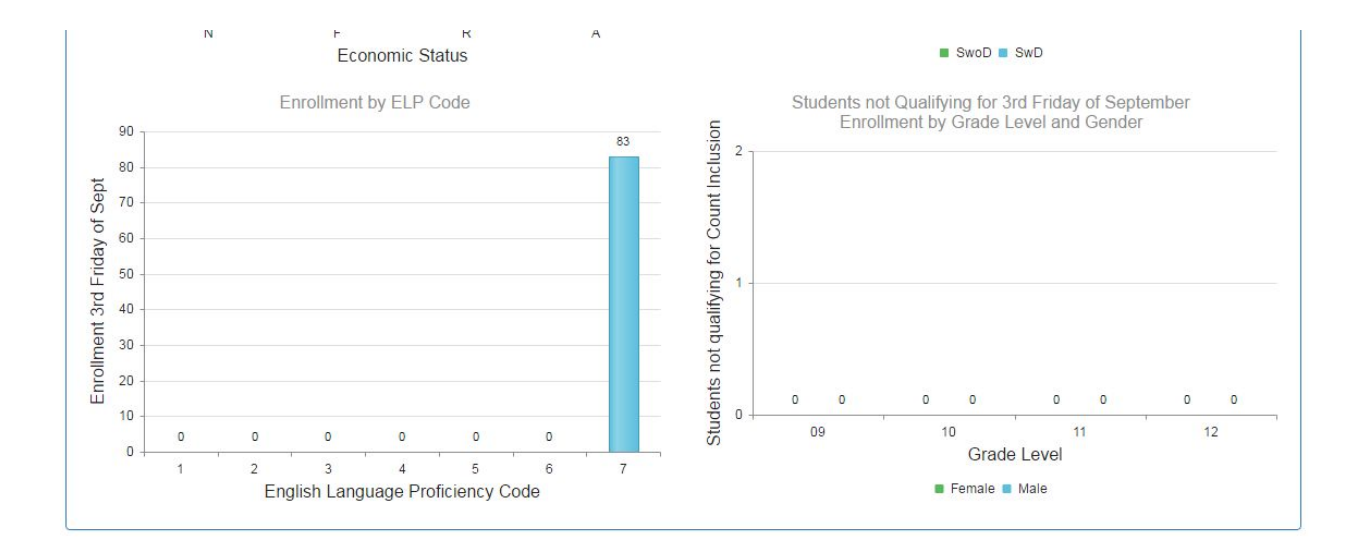

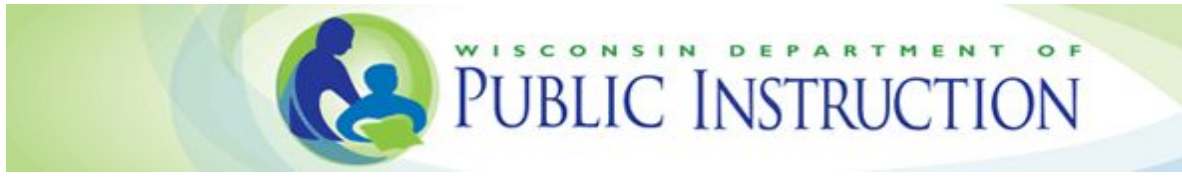

## **Chapter 3: WISEdash Portal - Validation Messages**

**Validation messages are generated when business rules are applied to your data and processed by DPI. Every validation message will have a message code, a description,and a type. WISEdata continues to use the same three message types with which ISES users are familiar:**

**Informational: Info messages generally indicate that the flagged data is not required by DPI. This data will be deleted or ignored for state reporting purposes. Usually no action is needed; however, these should be reviewed carefully in case they indicate trouble with other data elements. Info messages also indicate the outcome of calculations made by DPI, for example Third Friday of September countable status.**

**Warning: Warning messages flag data that may be problematic and require editing, or they may reflect an unexpected, but accurate, representation of the situation. Please review and correct** the data in your local SIS to clear the message, or if the data has been reviewed as correctly **reported, acknowledge the warning to ignore the message.**

**Error: Error messages flag incorrect data. To clear these messages, edit the flagged record in your local SIS to correct the issue. Business rules that create error messages often validate data across the state. You may need to work with other school districts/schools to fully understand and correct the issue.**

**Depending on the rule, some validation messages are generated soon after the data is transmitted to DPI. Other rules may only generate messages during nightly processing or at collection milestones scheduled by DPI.**

**DPI recommends that staff monitor validation messages using the WISEdata portal frequently. Correcting data is often easiest when the transaction flagged by DPI business rules occurred recently. If you are part of a large agency, daily monitoring and correction may be required.**

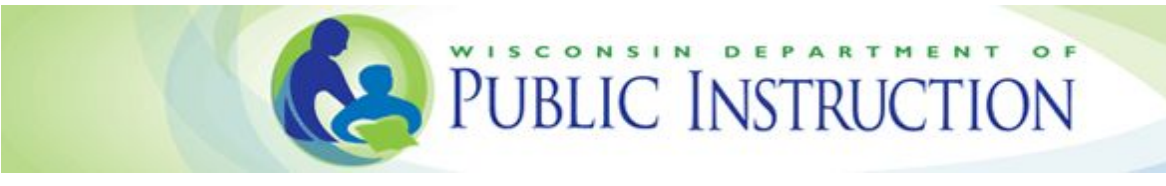

#### <span id="page-9-1"></span>**Section 3.1: Filters**

**Filter data by selecting different menu items, such as school year, school, message code and type, collection, and WISEid.**

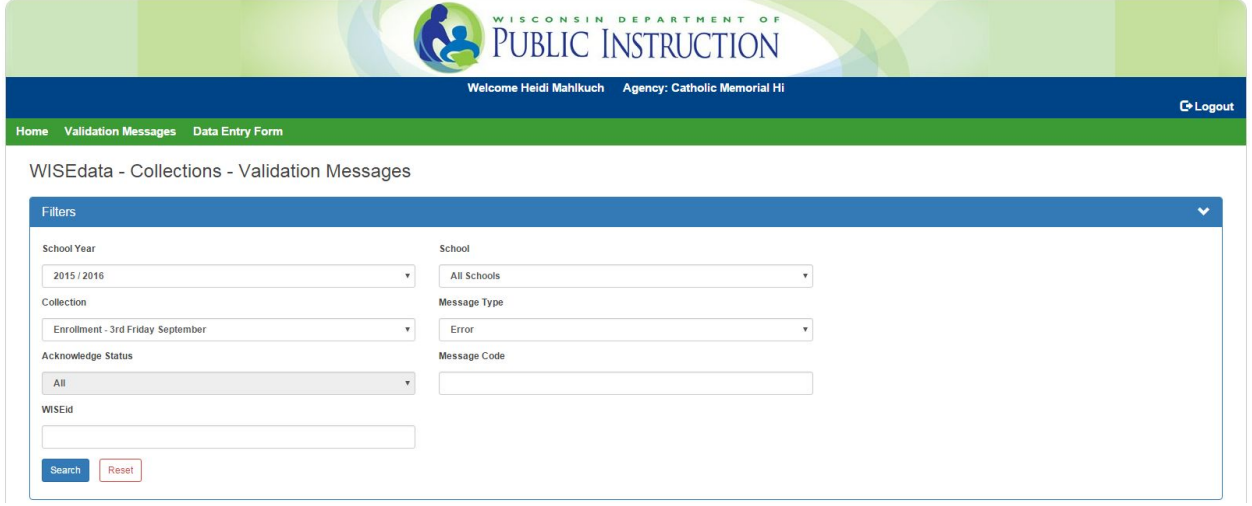

#### <span id="page-9-0"></span>**Section 3.2: Decoding Messages**

**Based on which message type (warning, information, error) you select in the filters, the corresponding messages will display. (See Figure 1 below.)**

- **Sort by either Acknowledge or Unacknowledged and then click Submit.**
- **Expand messages by clicking the Expand All button or by clicking the far left arrow to provide details.**
- **Collapse messages by clicking Collapse All.**
- **Click Details for additional student information. (See Figure 2 below.)**

**Information messages should be reviewed and changes made, as appropriate. Warnings should be resolved or acknowledged. Errors should be fixed. Please note that any changes should also be made in your SIS.**

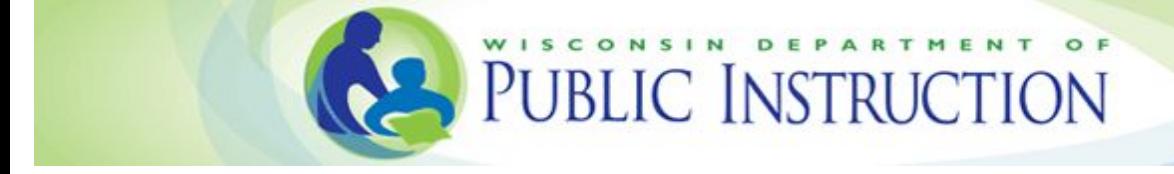

#### Home Validation Messages

#### WISEdata - Collections - Validation Messages

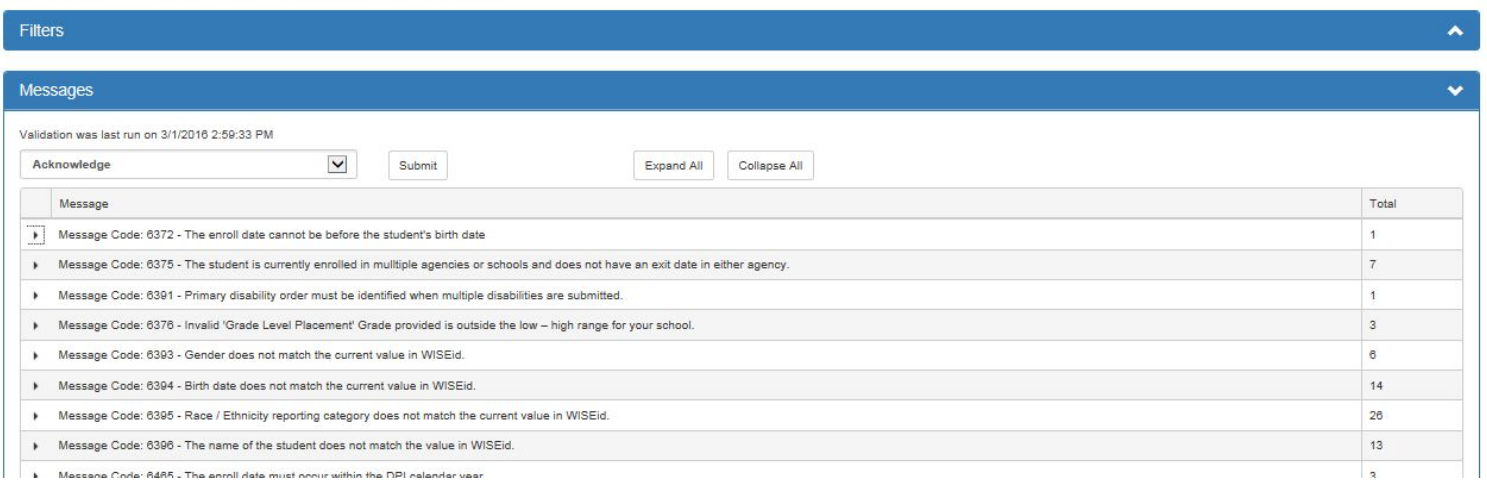

#### **Figure 1**

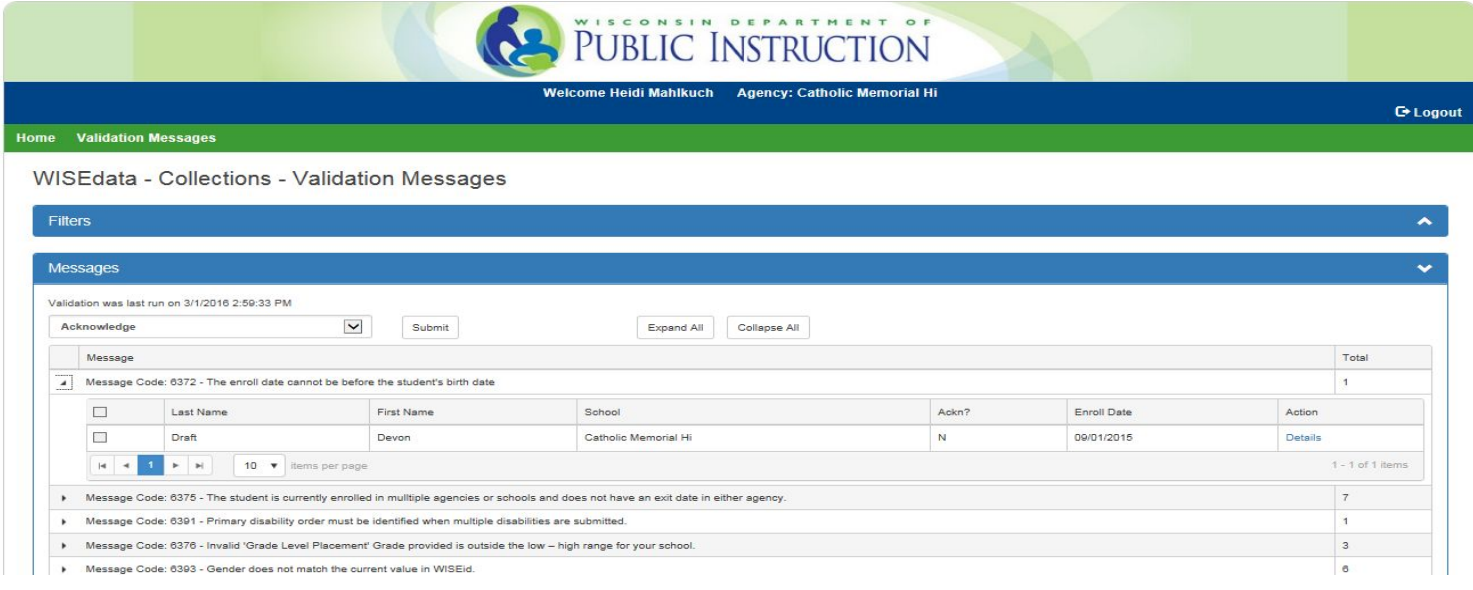

### **Figure 2**